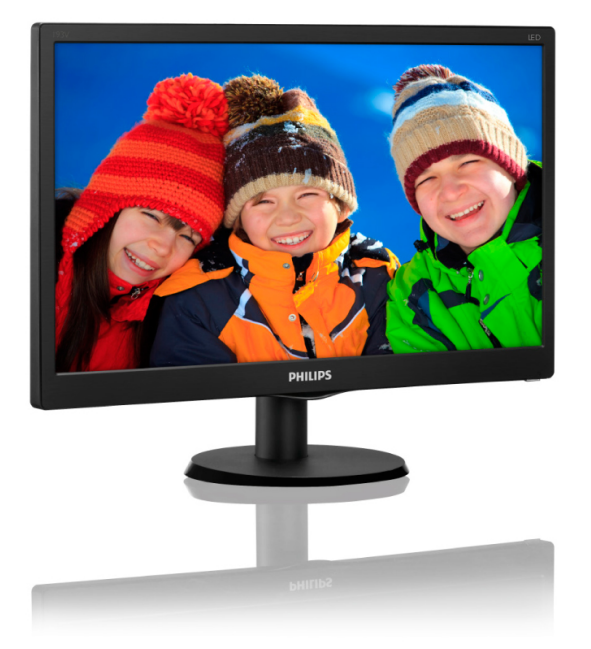

# www.philips.com/welcome

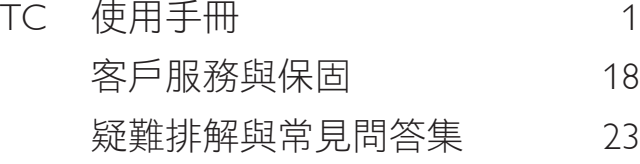

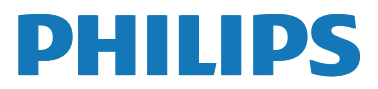

# 目錄

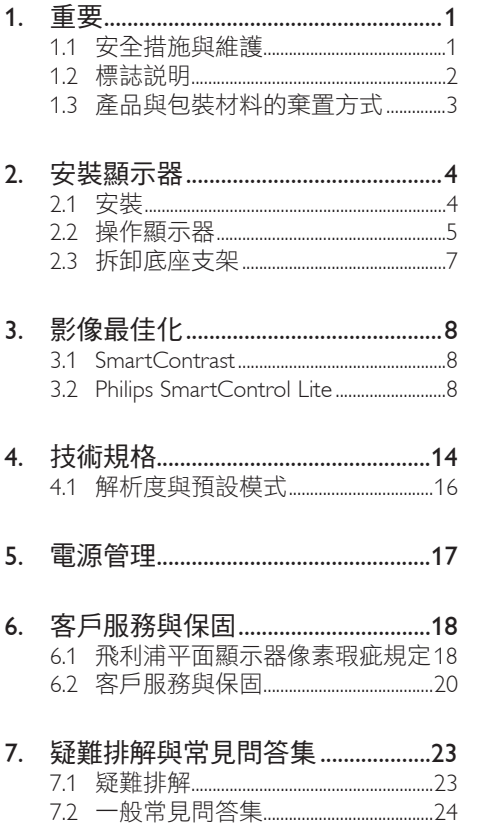

1. 重要

# 1. 重要

本電子使用指南旨在為使用飛利浦顯示器 的使用者提供說明。 請在使用顯示器之 前,詳細閱讀本使用手冊。 本手冊內容包 括操作顯示器的重要資訊及注意事項。

飛利浦保固資格條件:1. 必須是產品依正常 操作程序使用下所造成的損壞, 2. 必須出示 具有購買日期、經銷商名稱、型號與產品 生產批號的原始發票或收據。

# 1.1 安全措施與維護

# ① 警告

若進行本文件未說明之控制、調整或操作 程序,則可能導致休克、觸電和/或機械 危害。

連接和使用電腦顯示器時,請閱讀並遵循 以下說明:

#### 操作

- 請避免顯示器遭受陽光直射,並遠離強 光及其他熱源。若長時間接觸此類環 境,顯示器可能會褪色及損壞。
- 請移開任何可能落入通風口內或使顯示 器無法正常散熱的物體。
- 請勿遮蓋機殼上的通風口。
- 決定顯示器的擺設位置時,請確定電源 插頭可輕易插入電源插座。
- 如果您已拔下電源線或 DC 電源線的方 式關閉顯示器電源,再次接上電源線或 DC 電源線前,請至少等待 6 秒鐘以確 保顯示器能正常操作。
- 請務必使用飛利浦附贈的合格電源線。 如果電源線遺失,請與當地的服務中心 聯絡。 (請洽「客戶資訊服務中心」)
- 操作時,請勿讓顯示器受到強烈震動或 劇烈撞擊。
- 在操作或運送過程中,請勿敲擊顯示器 或使顯示器摔落至地面上。

#### 維護

- 為了保護顯示器避免損壞,請勿對 LCD 面板施力過大。 移動顯示器時,請握住 外框將顯示器抬起;請勿將手或手指放 在面板上抬起顯示器。
- 如果長時間不使用顯示器,請拔下顯示 器電源插頭。
- 需要以稍微沾濕的抹布清潔顯示器時, 請拔下顯示器電源插頭。 關閉電源後, 即可使用乾布擦拭螢幕。 但是,請勿使 用酒精或腐蝕性液體等有機溶劑清潔顯 示器。
- 為了避免本機遭受撞擊或永久損壞的危 險,請勿將顯示器用於多灰塵、下雨、 有水或潮濕的環境中。
- 如果不慎將水潑灑到顯示器上,請盡快 用乾布擦乾。
- 如果有異物或液體進入顯示器內,請立 即關閉電源,並拔下電源線; 接下來, 請拿出異物或擦乾液體,並將顯示器送 交維護中心處理。
- 請勿將顯示器存放於高熱、陽光直射或 寒冷的地方,也請勿在這類處所使用顯 示器。
- 為了維持顯示器的最佳效能,延長顯示 器的使用壽命,請於以下溫度與濕度範 圍內使用顯示器。
	- 溫度: 0-40°C 32-95°F
	- 濕度: 20-80% RH

內建/Ghost 影像的重要資訊。

 不使用顯示器時,請務必啟動動態螢幕 保護程式。 如果顯示器會顯示靜止的靜 態內容,請務必啟動會定期更新畫面的 應用程式。 長時間不斷顯示靜態影像 會導致螢幕產生「灼影」、「殘影」或「鬼 影」的情況。

「灼影」、「殘影」或「鬼影」是 LCD 面 板技術中的普遍現象。 在大部分的情況 下,「灼影」、「殘影」或「鬼影」在關閉電 源後,會隨著時間逐漸消失。

### 4 警告

沒有啟動螢幕保護程式,或沒有執行定期 畫面重新整理應用程式,可能會導致無法 消失或無法修復的嚴重「燒烙」、「影像 1. 重要

# 殘留」或「鬼影」現象。售後保證不包含 上述受損問題。

### 維修

- 機蓋只能由合格服務人員開啟。
- 如需任何修護或整合紀錄文件的相關資 訊,請洽詢當地服務中心。 (請參考「消 費者資訊中心」)
- 有關搬運的相關資訊,請參閱「技術規 格」。
- 請勿將顯示器留置於受陽光直接曝曬的 車內。

# 註

如果顯示器無法正常操作,或是在依本手 冊中的說明操作後不確定該採取什麼程 序,請洽詢技術服務人員。

# 1.2 標誌說明

以下小節說明此文件採用的標誌慣例。

註、注意、警告

在本指南中,文字段落可能會配有圖示並 以黑體或斜體書寫, 並標有「註」、「注 意」或「警告」字句; 詳細說明如下﹕

### 註

此圖示標示重要資訊和提示,協助您提升 電腦的使用效率。

# **4** 注音

此圖示標示如何避免硬體損壞或資料遺失 的資訊。

# 警告

**此圖示標示可能造成人員受傷的風險,以** 及如何避免發生問題的資訊。

部分警告資訊可能會採用不同的格式,也 可能不會標示任何圖示。 若是如此,警告 資訊的具體標示方法應遵照管理機關的規 定。

# 1.3 產品與包裝材料的棄置方式

廢電機電子設備指令 - WEEE (Waste Electrical and Electronic Equipment)

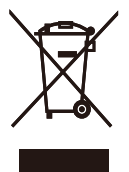

This marking on the product or on its packaging illustrates that, under European Directive 2002/96/EC governing used electrical and electronic appliances, this product may not be disposed of with normal household waste. You are responsible for disposal of this equipment through a designated waste electrical and electronic equipment collection. To determine the locations for dropping off such waste electrical and electronic, contact your local government office, the waste disposal organization that serves your household or the store at which you purchased the product.

Your new monitor contains materials that can be recycled and reused. Specialized companies can recycle your product to increase the amount of reusable materials and to minimize the amount to be disposed of.

All redundant packing material has been omitted. We have done our utmost to make the packaging easily separable into mono materials.

Please find out about the local regulations on how to dispose of your old monitor and packing from your sales representative.

## Taking back/Recycling Information for Customers

Philips establishes technically and economically viable objectives to optimize the environmental performance of the organization's product, service and activities.

From the planning, design and production stages, Philips emphasizes the important of making products that can easily be recycled. At Philips, end-of-life management primarily entails participation innational take-back initiatives and recycling programs whenever possible, preferably in cooperation with competitors, which recycle all materials (products and related packaging material) in accordance with all Environmental Laws and taking back program with the contractor company.

Your display is manufactured with high quality materials and components which can be recycled and reused.

To learn more about our recycling program please visit

http://www.philips.com/sites/philipsglobal/ about/sustainability/ourenvironment/ productrecyclingservices.page

# 2. 安裝顯示器

# 2. 安裝顯示器

# 2.1 安裝

1 包裝內容物

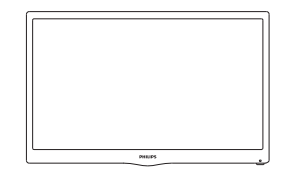

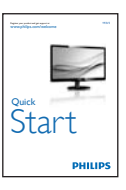

# 2 安裝底座支架

- 1. 將顯示器的正面朝下放置於平坦的表面 上,以避免刮傷或損壞螢幕。
- 2. 將底座站臂插入顯示直到定位。

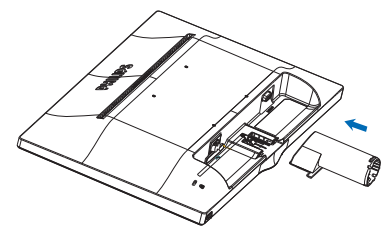

3. 請用雙手緊握顯示器底座支架,並將底 座支架確實裝入底座安裝座中。

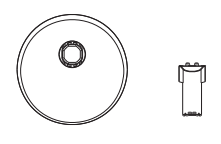

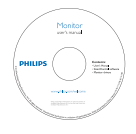

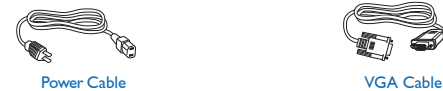

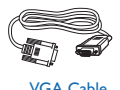

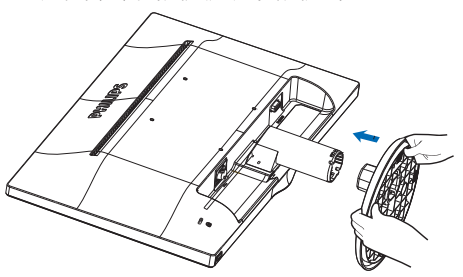

### 2. 安裝顯示器

# 連接電腦

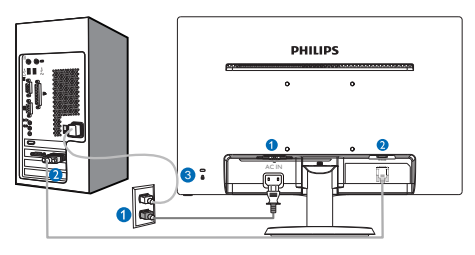

- **AC 電源輸入**
- **2** VGA 輸入
- **6** 肯辛頓 (Kensington)防盜鎖

# 連接電腦

- 1. 將電源線穩固地連接至顯示器背面。
- 2. 先關閉電腦,再拉出電源線。
- 3. 將顯示器訊號線連接至電腦背面的視訊 接頭。
- 4. 將電腦及顯示器的電源線插入最接近的 插座內。
- 5. 開啟電腦及顯示器, 若顯示器出現影 像,即表示已完成安裝。
- 2.2 操作顯示器
- 1 產品正面說明

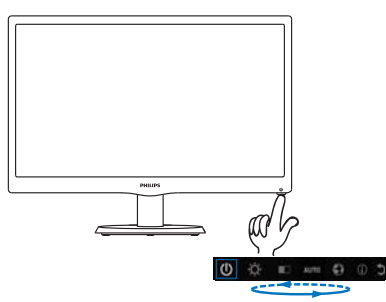

2 螢幕顯示選單説明

什麼是螢幕顯示 (OSD) 選單?

螢幕顯示選單 (OSD) 是所有 Philips LCD 顯 示器都具有的功能,方便使用者透過螢幕 上的說明視窗,直接調整螢幕效能或選擇 顯示器的功能。下圖為方便使用者進行設 定的螢幕顯示選單介面:

#### $(1)$ Ö.  $\Box$   $\Box$   $\Box$

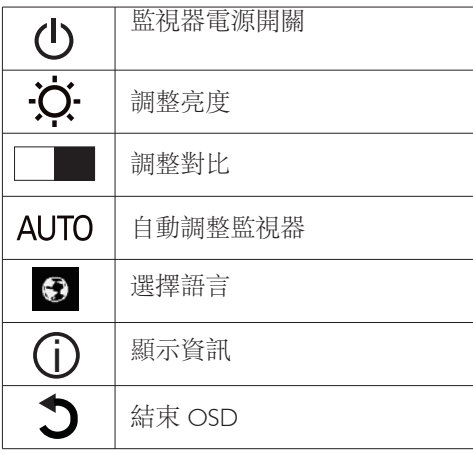

#### 2. 安裝顯示器

# 如何以單鍵調整 OSD?

1. 前框底部的按鍵具備電源開關及 OSD 選單設定兩種功能。

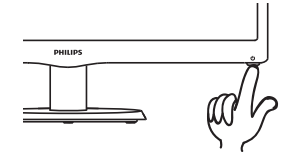

2. 按一下底部鍵打開監視器電源。

3. 再按一下進入 OSD 選單功能。

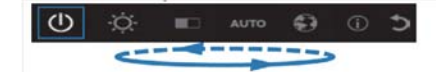

4. 快速重複按底部鍵選擇功能,藍色框會 隨按鍵向右移動。藍色框指向您要的選項 時放開底部鍵。請注意,您只能單向循環 瀏覽全部的選項。

5. 藍色框會停在所選的功能上約 3 秒鐘, 然後所選的功能圖示會閃三次,確認並啟 用在 OSD 第一層可見的選項。

6. 選擇語言的方法如下:按底部鍵、選擇 並啟動 OSD 選單上的「地球」圖示、多個 語言選項即顯示出來、重複按底部鍵瀏覽 各語言選項、藍色框停駐在所要的語言上 時,放開底部鍵即可選擇並啟用。

7. 調整亮度及對比的方法如下:按底部鍵 選擇並啟動。再按底部鍵即可進行調整。 請注意,您只能單向循環瀏覽全部的選 項。

### 螢幕顯示選單

下圖為螢幕顯示選單的總體結構圖,可作 為之後進行各種調整之參考。

#### **Main menu**

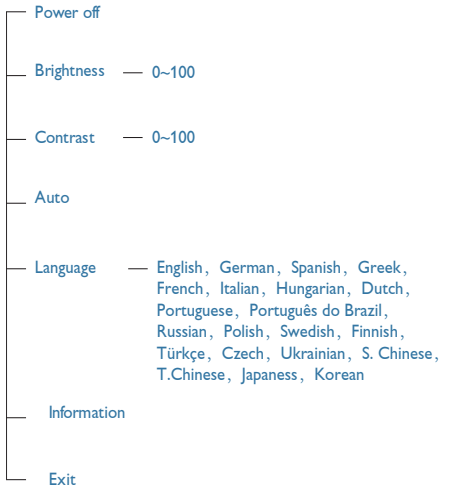

# 3 解析度變更通知

本顯示器的設計可在使用原始解析度 1366 x 768 @ 60Hz 的情況下發揮最佳效能。 顯 示器以不同解析度開機時,畫面上會顯示 提示訊息:最佳顯示解析度為 1366 x 768 @ 60Hz。

# 機體功能

傾斜

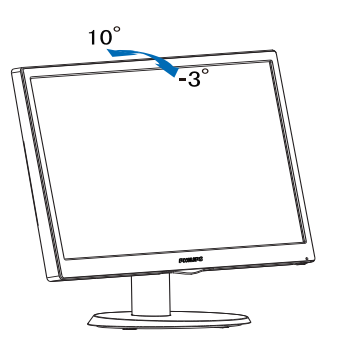

# 2.3 拆卸底座支架

# 1 卸下底座支架

開始拆卸顯示器底座時,請遵循下列説明 操作,以免造成任何損壞或導致人身傷 害。

1. 請以正面朝下的方式,將顯示器放置 於平坦的表面上;請避免刮傷或損壞 螢幕。

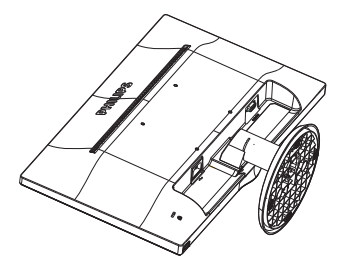

2. 壓下鎖定夾可分離底座支架與底座安 裝座。

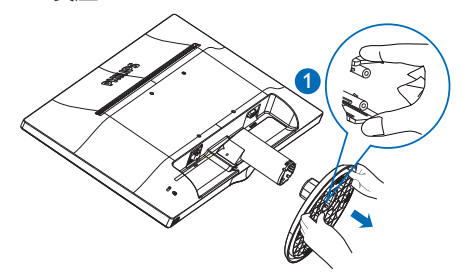

3. 分離底座固定座。

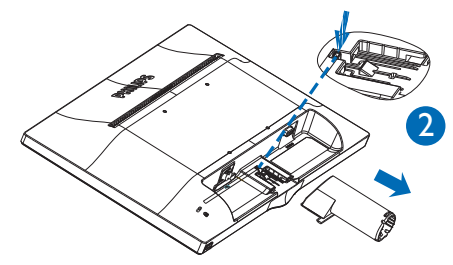

# 3.1 SmartContrast

# 這是什麼?

這是一項獨一無二的技術,能動態分析畫 面顯示內容,進而自動最佳化 LCD 顯示器 的對比度比例,讓您在觀看時能感受到最 大的清晰度及觀賞娛樂;此項技術強化背 光功能,可讓影像呈現更清晰、生動與明 亮的效果,亦可調暗背光,清楚顯現出黑 暗背景中的影像。

# 2 對我有何益處?

無論是哪一種的內容類型,您都需要看得 清楚、舒適。 SmartContrast 能動態控制對 比度並調整背光,既可呈現清晰、明亮的 遊戲畫面與視訊影像,又能顯示清楚易讀 的辦公文件文字。 只要減少顯示器的耗電 量,您不但可以節省能源成本,還能延長 顯示器的使用壽命。

#### 如何運作?

SmartContrast 啟動後就會即時分析畫面 顯示的內容,並且調整色彩及控制背光深 淺。 此項功能可動態強化對比度,讓您在 觀賞影片或玩遊戲時能獲得絕佳的娛樂體 驗。

# 3.2 Philips SmartControl Lite

由 Phillips 研發的新款 SmartControl Lite 軟 體提供簡單好用的螢幕圖形介面,方便您 控制顯示器。 在本款使用簡便的軟體出 現後,調整顯示器從此揮別以往的繁複困 難,更可指引您完成微調解析度、校正色 彩、調整時脈/相位、調整 RGB 白點等各 種操作。

本顯示器的核心演算法採用最新技術,能 迅速處理和回應;軟體則與 Windows 7 相 容,並採用動畫圖示的動人設計,讓您能 在使用飛利浦顯示器時享受絕佳體驗!

### 1 安裝

- v 請按照指示完成安裝。
- v 安裝完成後即可啟動。
- 若要稍後再啟動,您可以按一下桌面或 工具列上的捷徑。

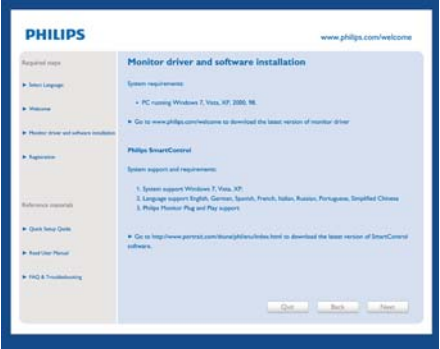

# 初次啟動 - Wizard(精靈)

- v 安裝 SmartControl Premium 後初次啟 動時,SmartControl Lite 會自動進入 Wizard(精靈)進行初次啟動。
- v 精靈會引導您逐步調整顯示器效能。
- v 您之後也可以從「Plug-in」(外掛程 式)功能表啟動精靈。
- 您可以诱過「Standard」(標準)窗格 調整其他選項,不需使用精靈。

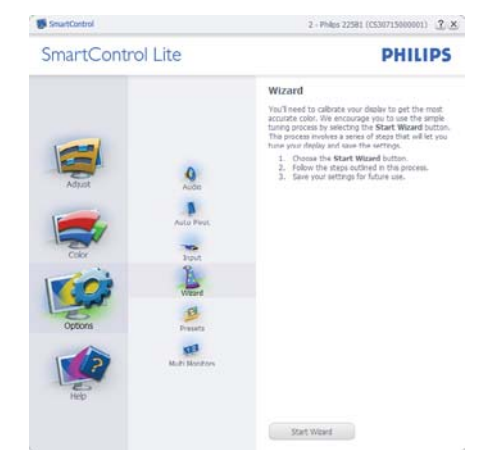

# 2 使用 Standard (標準)窗格啟動:

### Adjust(調整)功能表:

- v Adjust(調整)功能表可讓您調整 Brightness(亮度)、 Contrast(對比 度)、 Focus(焦點)、 Position(位 置)和 Resolution(解析度)。
- v 您可以按照指示進行調整。
- 按下 Cancel (取消)時,系統會提示使 用者選擇是否要取消安裝。

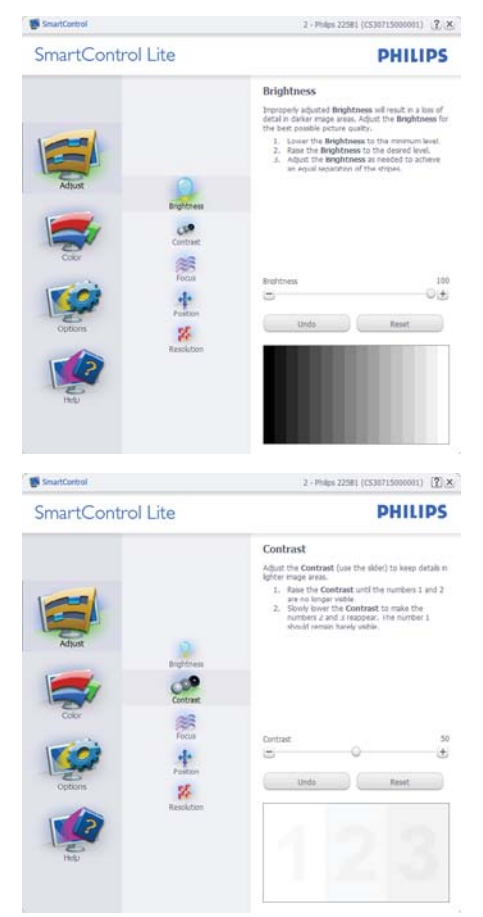

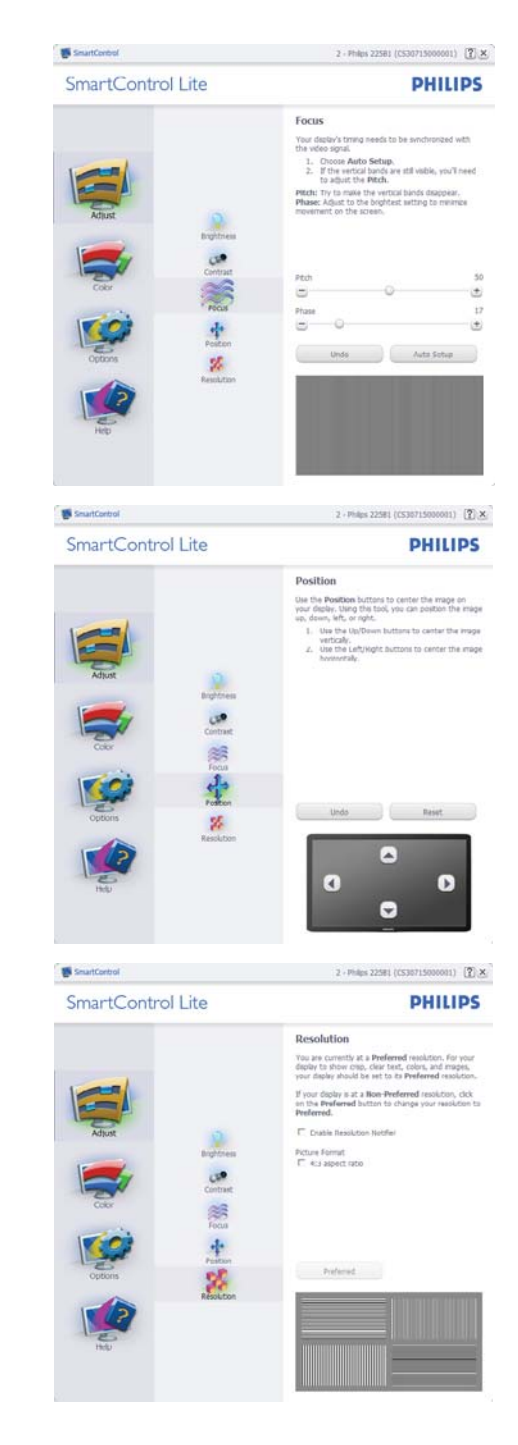

#### Color(色彩)功能表:

- v Color(色彩)可讓您調整 RGB、 Black Level (黑階)、 White Point (白點)及 Color Calibration(色彩校正)。
- v 您可以按照指示進行調整。
- v 請根據您的輸入內容參閱下表中的子功 能表項目。
- v Color Calibration(色彩校正)範例:

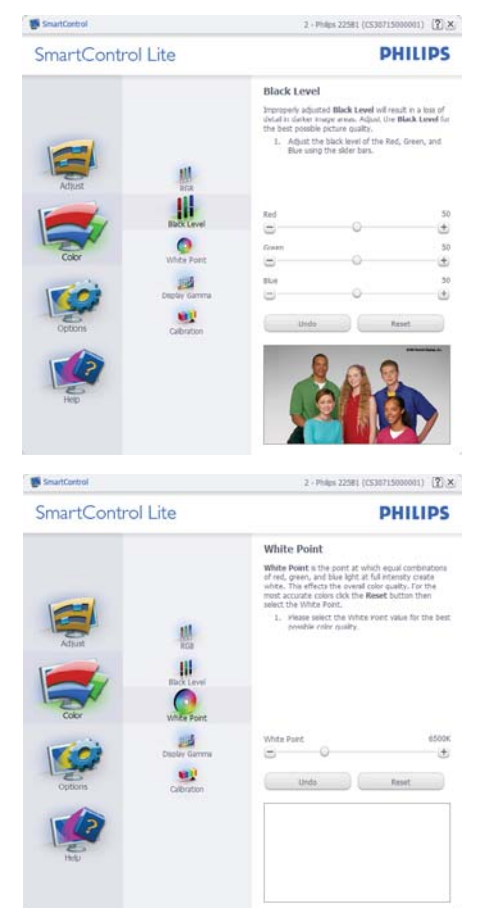

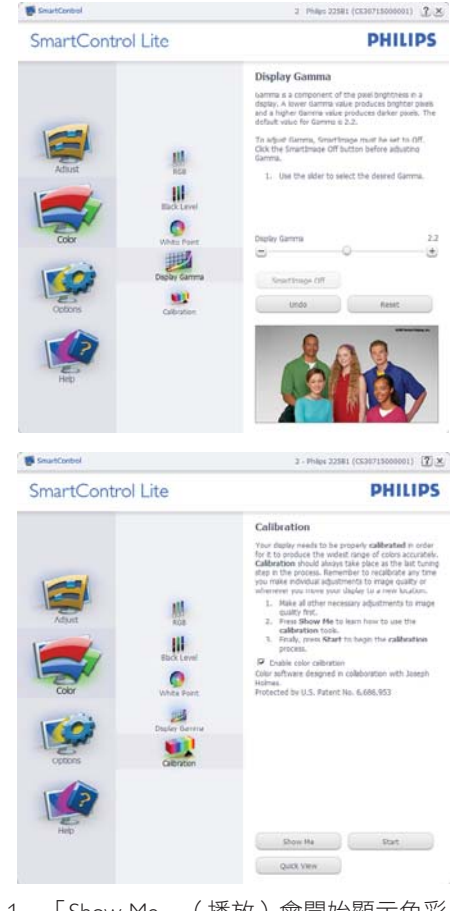

- 1. 「Show Me」(播放)會開始顯示色彩 校正教學課程。
- 2. Start(開始)會開始 6 步驟的色彩校正 順序。
- 3. Quick View(快速檢視)會載入之前/ 之後的影像。
- 4. 若要返回 Color (色彩)主窗格,請按 一下 Cancel(取消)按鈕。
- 5. Enable color calibration (啟用色彩校正 功能)預設已開啟。若取消勾選,就無 法進行色彩校正,而且 Start (開始) 和 Quick View(快速檢視)按鈕均會變 暗。
- 6. 校正畫面一定會出現專利資訊。

#### 第一個色彩校正畫面:

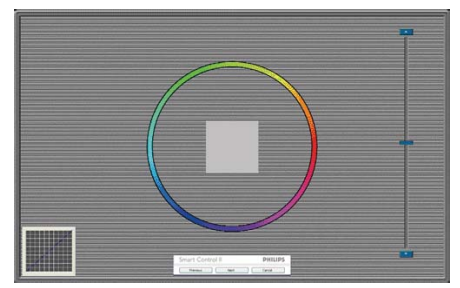

- 出現第二個色彩畫面之前,會停用 Previous(上一步)按鈕。
- Next (下一步)會進入下一個目標(共 有 6 個目標)。
- v 最後請進入 File(檔案)> Presets(預 設值)窗格。
- v Cancel(取消)可關閉使用者介面並返 回外掛程式頁面。

Options(選項)> Preferences(偏好設 定)- 選取 Options(選項)下拉式功能表 的 Preferences(偏好設定)後才能使用。 在可使用 DDC/CI 的非支援顯示器上,只 能使用 Help(說明)與 Options(選項) 標籤。

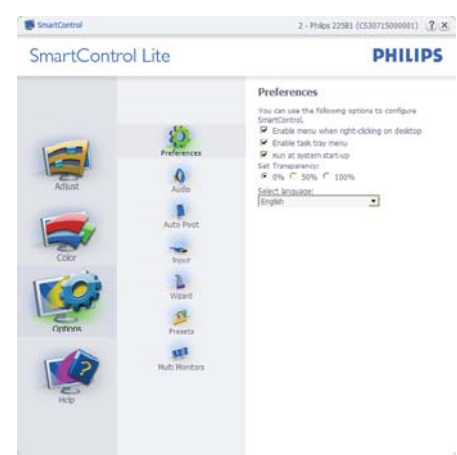

- v 顯示目前的偏好設定。
- 核取方塊可用於啟用此功能, 您可以核 取以及取消核取此核取方塊。
- 預設會勾選(開啟)桌面上的 Enable Context Menu(啟用內容功能表)。

Enable Context Menu(啟用內容功能 表)會在桌面的右鍵內容功能表中,顯 示 Select Preset (選取預設值)和 Tune Display ( 微調顯示器 ) 的 SmartControl Lite 選項。 Disabled(停用)會移除右 鍵內容功能表中的 SmartControl Lite。

- 預設會勾選(開啟) Enable Task Tray ( 啟用工作匣)圖示。Enable Context Menu(啟用內容功能表)可顯示 SmartControl Lite 的工作匣功能表。 在 工作匣圖示上按一下滑鼠右鍵,即可顯 示 Help (説明)、 Technical Support ( 技術支援)、 Check for Update(檢查 更新)、 About(關於)和 Exit(結 束)等功能表選項。停用 Enable Task Tray(啟用工作匣)功能表時,工作匣 圖示只會顯示 EXIT(結束)。
- 預設會在勾選(開啟) Run at Startup ( 開機時執行)。若停用,SmartControl Lite 將不會在開機時啟動,也不會出現 在工作匣中。您只能從桌面捷徑或程式 檔案啟動 SmartControl Lite。若取消勾 選此方塊(停用),就不會載入任何設 為在開機時執行的預設值。
- Enable transparency mode (啟用透明模 式)(Windows 7、Vista、XP)。預設透 明度為 0%。

Options(選項)> Input(輸入)- 選取 Options(選項)下拉式功能表的 Input( 輸入)後才能使用。 在可使用 DDC/CI 的非支援顯示器上,只能使用 Help (説 明)與 Options (選項)標籤。所有其他 SmartControl Lite 標籤均不會啟用。

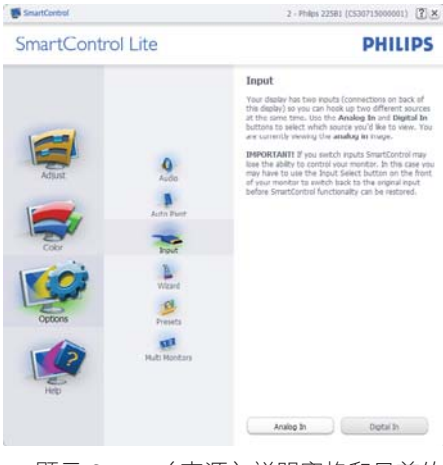

- 顯示 Source(來源)説明窗格和目前的 輸入來源設定。
- v 單一輸入顯示器不會顯示此窗格。

Options(選項)> Audio(音訊)- 選取 Options(選項)下拉式功能表中的 Audio( 音訊)後才能使用。

在可使用 DDC/CI 的非支援顯示器上,只 能使用 Help(說明)與 Options(選項) 標籤。

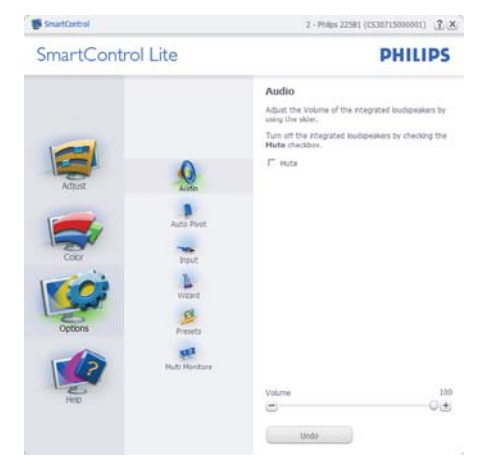

Help (說明) > User Manual (使用手冊) -選取 Help(說明)下拉功能表的 User Manual(使用手冊)後才能使用。 在可使 用 DDC/CI 的非支援顯示器上,只能使用 Help (説明)與 Options (選項)標籤。

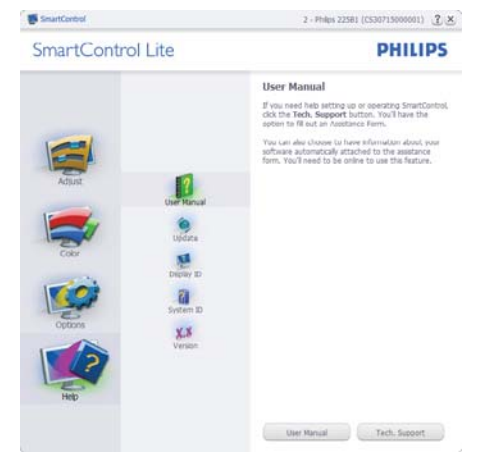

Help (說明) > Version (版本) - 選取 Help (説明)功能表的 Version (版本)後 才能使用。在可使用 DDC/CI 的非支援顯示 器上,只能使用 Help (説明)與 Options ( 選項)標籤。

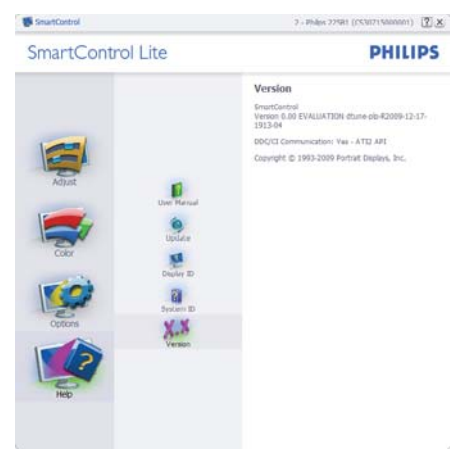

# 內容相關功能表

Context Sensitive Menu(內容相關功能表) 預設為 Enabled(啟用)。若已在 Options( 選項)> Preferences(偏好設定)中勾選 Enable Context Menu (啟用內容功能表), 便會顯示此功能表。

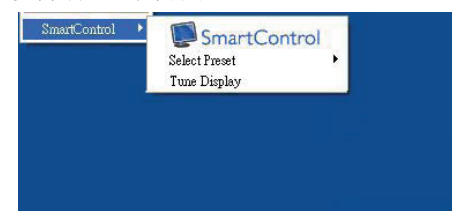

「Context(內容)」功能表有三個項目:

- SmartControl Lite 選取此項目時會顯示 About(關於)畫面。
- Select Preset (選取預設值) 可提供階 層式的預設值功能表,供您立即選用。 勾選記號代表目前已選取的預設值。 您也可以從下拉式功能表選取 Facoty Preset(原廠預設值)。
- Tune Display(微調顯示器)- 可開啟 SmartControl Lite 控制窗格。

# 啟用工作匣功能表

在工作匣中的 SmartControl Lite 圖示上按一 下滑鼠右鍵,即可顯示工作匣功能表。 按 一下左鍵則會啟動應用程式。

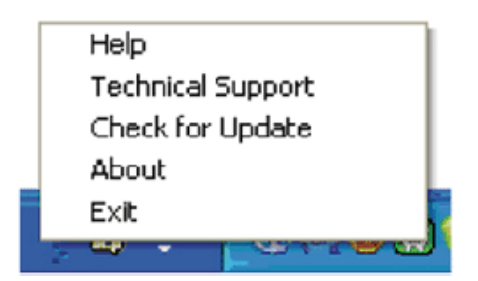

#### 工作匣有五個項目:

- Help (説明) 可存取 User Manual (使 用手冊)檔案: 使用預設的瀏覽器視窗 開啟 User Manual(使用手冊)檔案。
- Technical Support (技術支援) 顯示技 術支援頁面。
- v Check for Update(檢查更新)- 可讓使 用者進入 PDI 到達網頁,並檢查使用者 的版本是否為最新可用的版本。
- v About(關於)- 顯示詳細的參考資訊: 產品版本、發行資訊和產品名稱。
- Exit (結束) 關閉 SmartControl Lite.

若要再次執行 SmartControl Lite,您可以從 「程式」功能表選取 SmartControl Lite、連 按兩下桌面上的電腦圖示,或者重新啟動 系統。

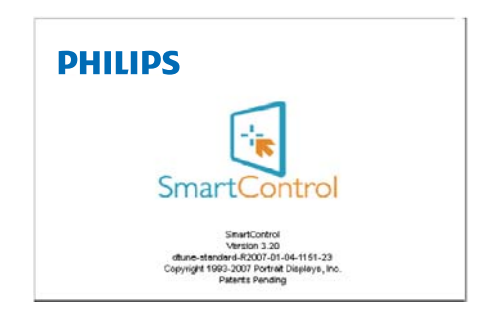

# 停用工作匣功能表

停用偏好設定資料夾中的 Task Tray(工作 匣)時,只能使用 EXIT(結束)選項。 若 要自工作匣完全移除 SmartControl Lite, 請 在 Options(選項)> Preferences(偏好設 定)中停用 Run at Startup(開機時執行)  $\circ$ 

# 註

本章節中的所有圖解僅供參 考。SmartControl 軟體版本變更時恕不另行 通知。請隨時瀏覽 Portrait 官方網站 www. portrait.com/dtune/phl/enu/index, 下載最新 版本的 SmartControl 軟體。

# 4. 技術規格

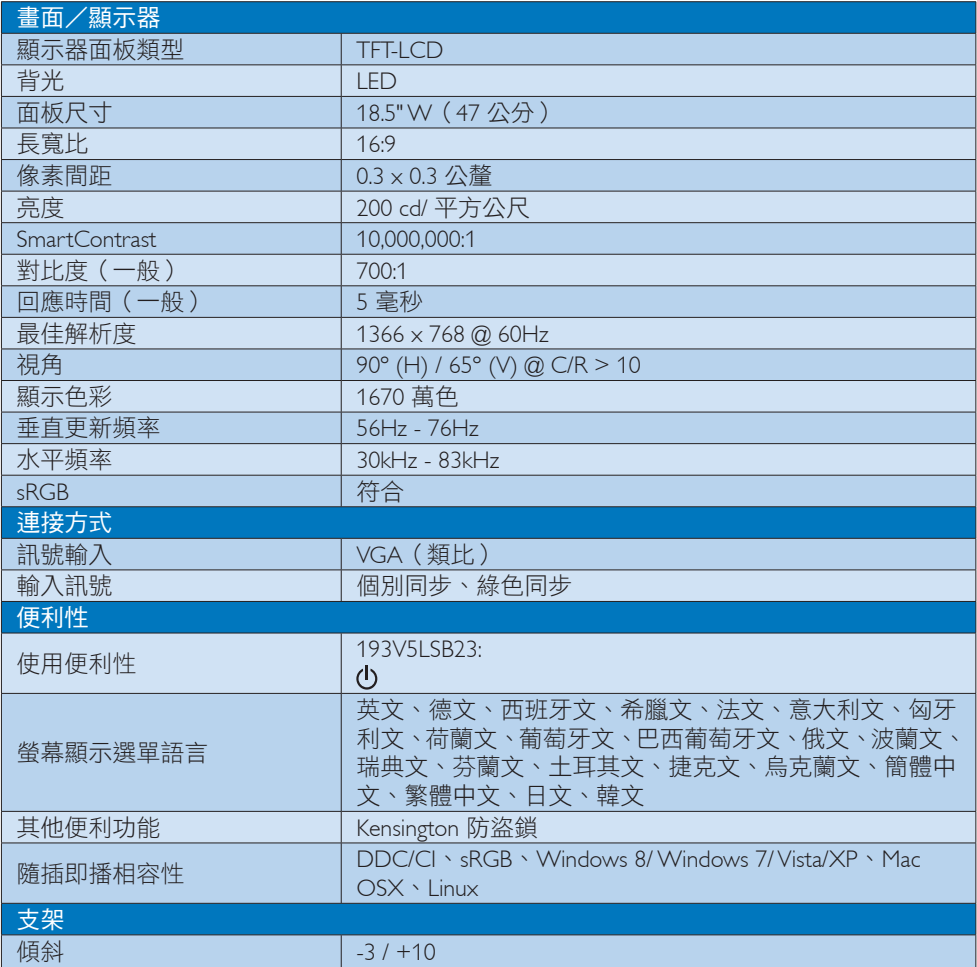

# 193V5LSB23:

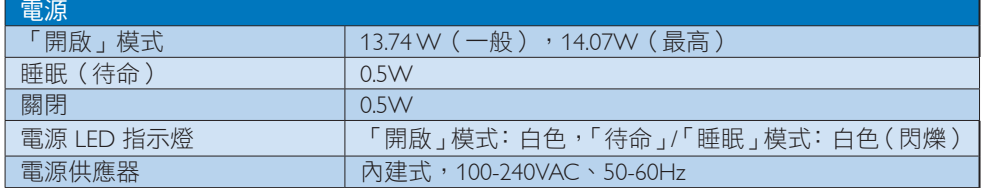

4. 技術規格

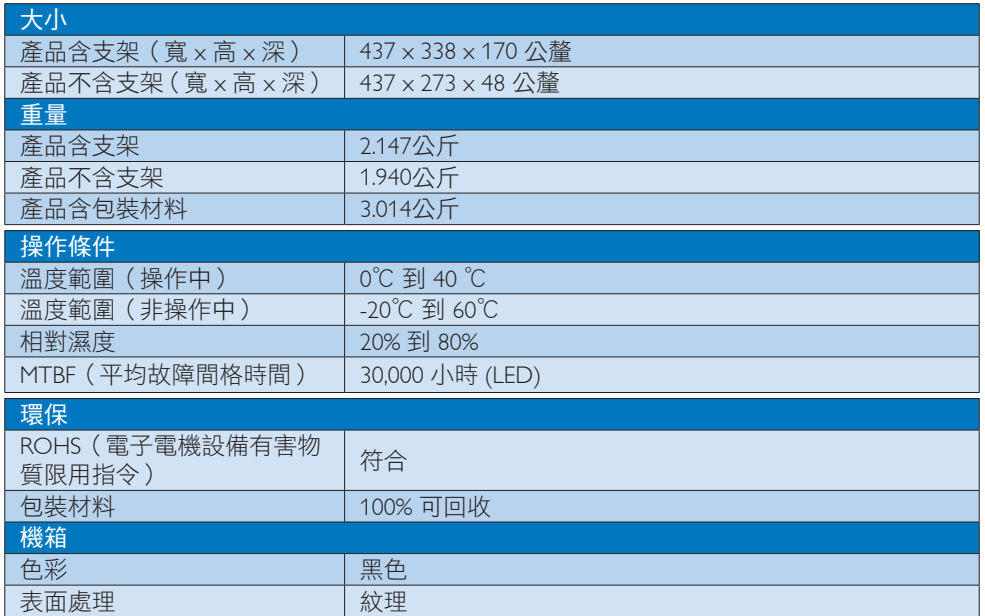

# 註

1. 本項資料如有變動,恕不另行通知。請至 www.philips.com/support 下載最新版型錄。

4. 技術規格

# 4.1 解析度與預設模式

# 最大解析度

1366 x 768 @ 60 Hz

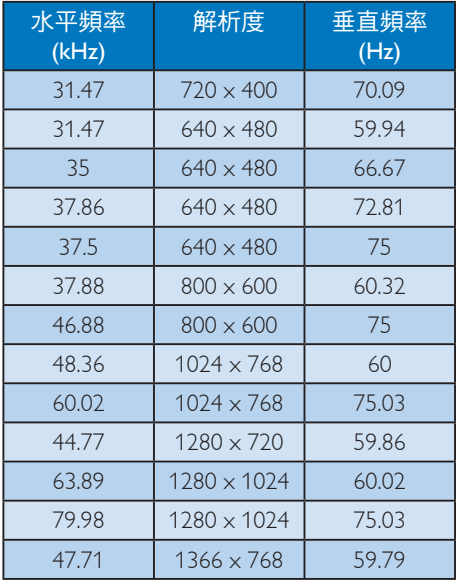

# 註

請注意,使用 1366 x 768 @ 60Hz 的原始解 析度時,顯示器可以達到最佳效能。若要 讓顯示器使用最佳畫質,請依建議解析度 使用顯示器。

5. 電源管理

# 5. 電源管理

如果您的電腦中裝有符合 VESA DPM 規範 的顯示卡或軟體,顯示器可在未使用時自 動減少耗電量。只要偵測到鍵盤、滑鼠或 其他輸入裝置的輸入動作,顯示器就會自 動「喚醒」。下表顯示此項自動省電功能 的耗電量和訊號:

# 193V5LSB23:

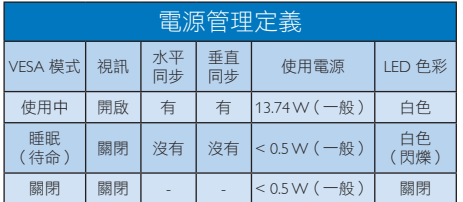

下列為測量本顯示器耗電量時採用的設 定。

- v 原始解析度:1366 x 768
- v 對比度:50%
- 亮度: 200 nits
- v 色溫:6500k(使用全白模式)

註 本項資料如有變動,恕不另行通知。

# 6. 客戶服務與保固

# 6.1 飛利浦平面顯示器像素瑕疵規 定

飛利浦致力於提供最優質的產品。本公司 運用同業中最先進的製造程序,實行嚴格 的品質管理。不過,有時平面螢幕顯示器 的 TFT 顯示器面板也會出現像素或次像素 瑕疵的情形,此為無法完全避免的現象。 儘管沒有任何廠商能保證所有的螢幕皆無 像素瑕疵,但是飛利浦保證任何顯示器, 若出現超過不可接受的瑕疵量,必將根據 保固範圍提供維修或替換服務。此須知將 説明不同種類的像素瑕疵,以及規定每一 種類可接受的瑕疵水準。為符合獲得維修 或替換保固服務的條件,TFT 顯示器面板 上的像素瑕疵量必須超過這些可接受水 準。例如:顯示器的次像素瑕疵率不得超 過 0.0004%。此外,由於特定像素瑕疵種類 或組合比其他更引人注意,飛利浦將對此 種瑕疵訂定更高的品質標準。本規定全球 適用。

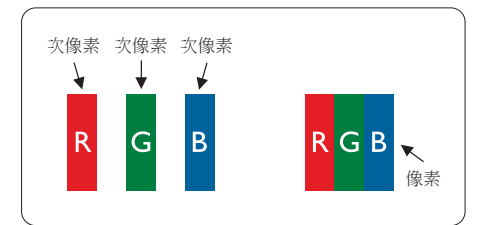

#### 像素和次像素

一個像素(或稱圖像元素)由三個屬於紅 綠藍主顏色的次像素組成。許多像素在一 起形成一個圖像。像素中的所有次像素全 部亮起時,三個有色次像素會合成為單一 白色像素。全部變暗時,三個有色次像素 則會合成為單一黑色像素。其他類的明暗 次像素組合則會合成為其他顏色的單個像 素。

#### 像素瑕疵種類

像素和次像素瑕疵會在螢幕上以不同形式 出現。像素瑕疵分為兩種,而每一類又細 分為多種次像素瑕疵。

#### 亮點瑕疵

亮點瑕疵就是始終亮著或「開啟」的像素或 次像素。也就是説,亮點是顯示器顯示暗色 圖形時,會突顯出來的次像素。以下是亮點 瑕疵的幾種類型。

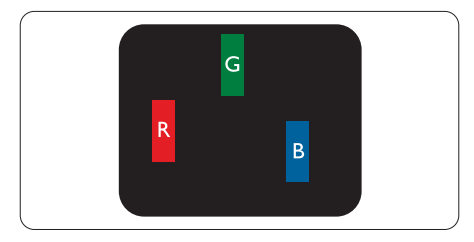

一個亮起的紅綠藍次像素。

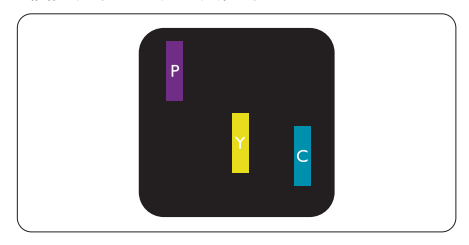

- 二個亮起的相鄰次像素:
- 紅 + 藍 = 紫 - 紅 + 綠 = 黃 - 綠 + 藍 = 氰(淺藍) W

三個亮起的相鄰次像素(一個白色像素)。

# 註

紅色或藍色亮點必須比周圍亮 50% 以上, 而綠色亮點則比周圍亮 30%。

### 黑點瑕疵

黑點瑕疵就是始終暗著或「關閉」的像素 或次像素。也就是說,暗點是顯示器顯示 亮色圖形時,會突顯出來的次像素。 以下 是黑點瑕疵的幾種類型。

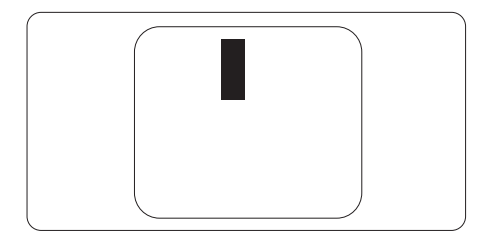

# 緊湊像素瑕疵

由於彼此相鄰的同類像素和次像素瑕疵更 引人注意,飛利浦同樣制訂了緊湊像素瑕 疵的容許規格。

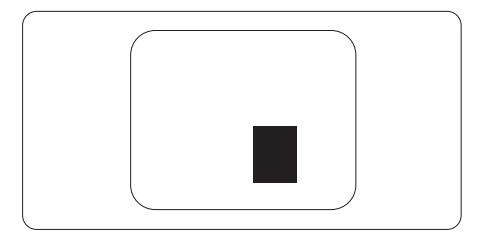

# 像素瑕疵容許規格

飛利浦平面顯示器的 TFT 顯示器面板必須有超過下表所列容許規格的像素和次像素,才符合 保固期間的像素瑕疵維修或替換條件。

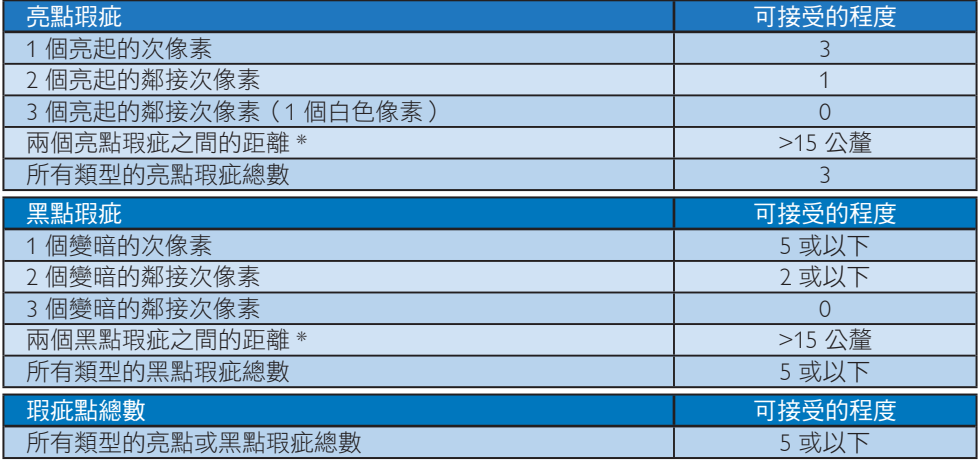

# 註

1. 1 或 2 個鄰接次像素瑕疵 = 1 點瑕疵

# 6.2 客戶服務與保固

如需保固範圍資訊及當地的其他支援需求,請造訪 www.philips.com/support 瞭解詳細資訊。 您亦可撥打下列電話號碼,與當地的 Philips 客服中心聯絡。

# 西歐地區聯絡資訊:

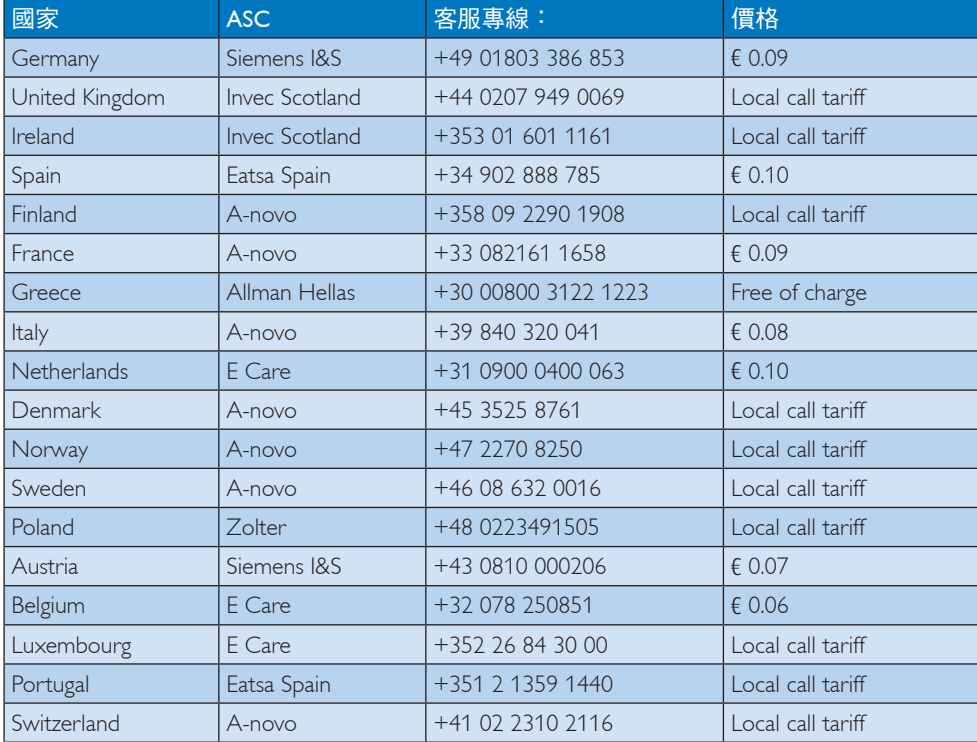

# 6. 客戶服務與保固

# 中歐及東歐地區的聯絡資訊:

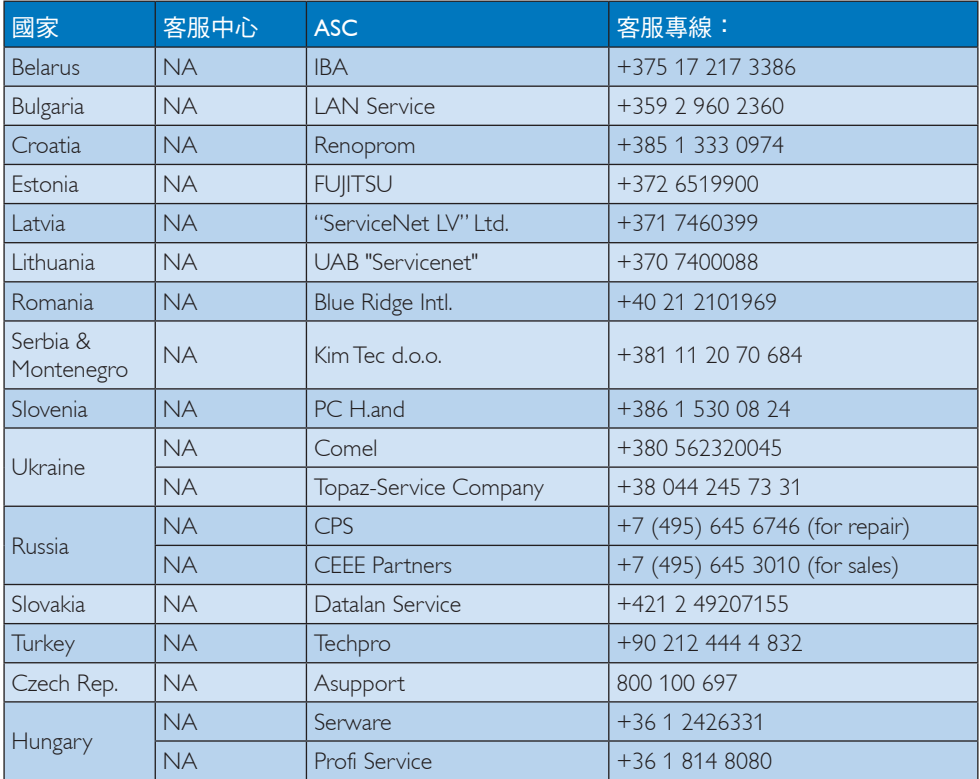

# 拉丁美洲地區聯絡資訊:

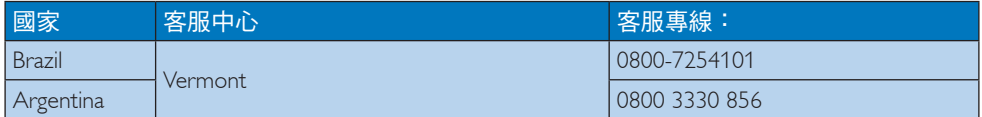

# 中國聯絡資訊:

中國 客服專線: 4008 800 008

# 北美洲聯絡資訊:

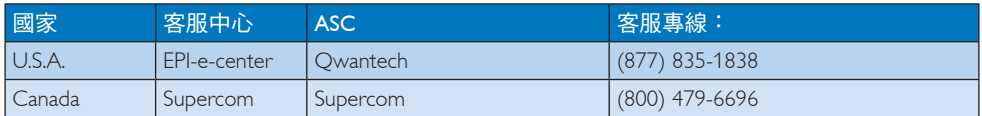

# 6. 客戶服務與保固

# 亞太、中東暨非洲地區聯絡資訊:

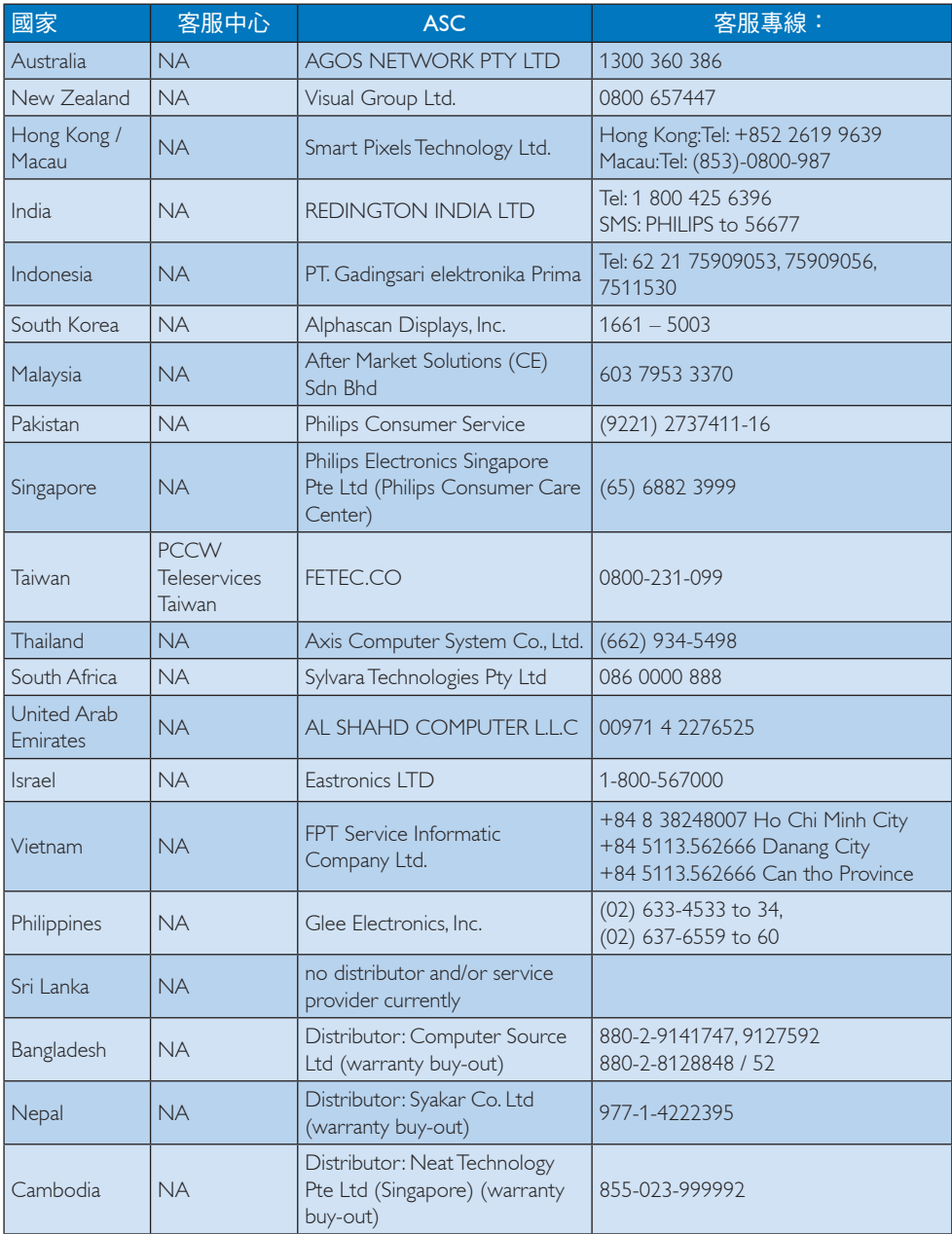

# 7. 疑難排解與常見問答集

# 7.1 疑難排解

本頁資訊適用於解決使用者可自行修正的 問題。 嘗試下列所有解決方法後,如果問 題仍持續發生,請與飛利浦客戶服務代表 聯絡。

# 1 一般堂見問題

# 沒有畫面(電源 LED 未亮起)

- v 請確認已將電源線插入電源插座及顯示 器背面。
- v 首先,請確認顯示器正面的電源按鈕 位置為 OFF(關閉),再將按鈕按至 ON(開啟)位置。

# 沒有畫面(電源 LED 呈現白色)

- v 請確認已開啟電腦電源。
- 請確認已將訊號線正確連接至電腦。
- v 請確認顯示器纜線連接端的針腳沒有彎 折現象。 若發生此現象,請修復或更 換纜線。
- v Energy Saving(節能) 功能可能已啟動

#### 螢幕顯示

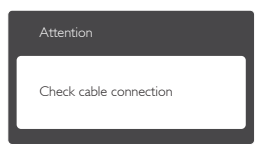

- v 請確認已將顯示器纜線正連接至電腦。 (另請參閱《快速安裝指南》)。
- v 請檢查顯示器纜線的針腳是否發生彎折 現象。
- v 請確認已開啟電腦電源。

### 自動按鈕無作用

v 自動功能僅適用於 VGA 類比模式。 如 果您對結果不滿意,可透過螢幕顯示選 單手動調整。

# 註

自動功能不適用於 DVI 數位模式(無必 要)。

明顯冒煙或出現火花

- v 請勿執行任何疑難排解步驟。
- v 立即停止顯示器主電源的供電,以策 安全。
- 請立即聯絡飛利浦客戶服務代表。

#### 影像問題

# 影像沒有置中

- v 請使用 OSD Main Controls(螢幕顯示選 單主控制項)中的「Auto」(自動)調 整影像位置。
- v 請使用 OSD Main Controls(螢幕顯示 選單主控制項)中 Setup(設定)的 Phase/Clock(相位/時脈)調整影像位 置。 此功能僅適用於 VGA 模式。

# 螢幕上的影像會振動

請檢查訊號線是否已確實插入顯示卡或 電腦。

#### 出現閃爍的垂直條紋

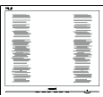

- v 請使用 OSD Main Controls(螢幕顯示選 單主控制項)中的「Auto」(自動)調 整影像。
- v 請使用 OSD Main Controls(螢幕顯示 選單主控制項)中 Setup (設定)的 Phase/Clock(相位/時脈)消除垂直條 紋。 此功能僅適用於 VGA 模式。

#### 出現閃爍的水平條紋

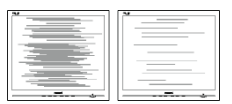

- v 請使用 OSD Main Controls(螢幕顯示選 單主控制項)中的「Auto」(自動)調 整影像。
- v 請使用 OSD Main Controls(螢幕顯示 選單主控制項)中 Setup(設定)的 Phase/Clock(相位/時脈)消除垂直條 紋。此功能僅適用於 VGA 模式。

7. 疑難排解與常見問答集

#### 影像模糊不清或太暗

v 請在 On-Screen Display(螢幕顯示選 單)調整對比度及亮度。

關閉電源後會出現「殘影」、「灼影」或 「鬼影」

- v 長時間不斷顯示靜態影像會導致螢幕產 生「灼影」、「殘影」或「鬼影」的情 一<br>況。「灼影」、「殘影」或「鬼影」 是 LCD 面板技術中的普遍現象。 在大 部分的情況下,「灼影」、「殘影」或 「鬼影」在關閉電源後,會隨著時間逐 漸消失。
- 不使用顯示器時,請務必啟動動態螢幕 保護程式。
- v 如果 LCD 顯示器會顯示靜止的靜態內 容,則請務必啟動會定期更新畫面的應 用程式。
- v 嚴重的「灼影」、「殘影」或「鬼影」 徵狀將不會消失,而且無法修復。上述 的損壞不包含在保固範圍內。

### 影像扭曲變形; 文字模糊不清或無法辨識

v 請將電腦的顯示解析度設為顯示器建議 螢幕原始解析度所使用的模式。

# 螢幕出現綠色、紅色、藍色、黑色及白色 的圓點

• 殘留圖點是現代液晶技術的正常特性, 如需瞭解詳細資訊,請參閱像素規定。

「開啟電源」光線太強,今人十分困擾

• 您可以在 OSD Main Controls ( 螢幕顯示 選單主控制項)的電源 LED Setup(LED 設定)中調整「power on」(開啟電 源)光線。

如需進一步協助,請參閱消費者資訊中心 清單,並與飛利浦客戶服務代表聯絡。

# 7.2 一般常見問答集

- 問題 1:安裝顯示器時,如果螢幕顯示 「Cannot display this video mode」 (無法顯示此視訊模式),該怎麼 辦?
- 答: 本顯示器的建議解析度為 1366 x 768 @ 60 Hz。
- 拔下所有纜線,再將電腦接到您先前使 用的顯示器上。
- 在 Windows Start Menu (開始功能 表)中選取 Settings(設定)/ Control Panel(控制台)。選取 Control Panel( 控制台)視窗中的 Display(顯示)圖 示。選取 Display Control Panel(顯示 控制台)中的「Settings」(設定值) 標籤。 在設定值標籤下的「desktop area」(桌面區域)方塊中,將滑桿移 到 1366 x 768 像素。
- v 開啟「Advanced Properties」(進階內 容)並將更新頻率設為 60 Hz,再按一 下 OK(確定)。
- v 重新啟動電腦並重複步驟 2 和 3,確認 已將電腦設為 1366 x 768 @ 60 Hz。
- 將電腦關機、拔除與舊顯示器之間的連 線,然後重新接上 Philips LCD 顯示器。
- v 依序開啟顯示器和電腦的電源。
- 問題 2:LCD 顯示器的建議更新頻率為 何?
- 答: LCD 顯示器的建議更新頻率是 60 Hz,若螢幕出現任何干擾情形,您 最高可將更新頻率設為 75 Hz,看 看能否改善干擾情形。
- 問題 3:光碟中的 .inf 和 .icm 檔案是什麼? 如何安裝驅動程式(.inf 和 .icm) ?
- 答: 這些是顯示器使用的驅動程式檔 案。 請按照使用手冊中的說明安 裝驅動程式。 當您初次安裝顯示 器時,您的電腦可能會要求您安 裝顯示器驅動程式(.inf 和 .icm 檔 案)或插入驅動程式磁片。 請依 照說明插入本套件內附贈的光碟 片。接著就會自動安裝顯示器驅動 程式 (.inf 和 .icm files)。
- 問題 4:如何調整解析度?
- 答: 可用的解析度同時取決於您的顯示 卡驅動程式及顯示器。您可以在 Windows 控制台下的「顯示器內 容」中選取需要的解析度。
- 問題 5:透過螢幕顯示選單調整顯示器, 卻 造成設定值一團混亂,該怎麼辦?

- 答: 只要按「OK」(確定)按鈕,再 選取「Reset」(重設)恢復所有 原廠設定即可。
- 問題 6:LCD 經得起刮傷嗎?
- 答: 一般來說,建議您不要讓面板表面 受到強力撞擊,同時要避免尖銳物 品或鈍器刮傷面板表面。 拿起顯 示器時,請勿用力壓迫面板表面, 否則可能會影響您的保固權益。
- 問題 7:如何清潔 LCD 表面?
- 答: 進行一般清潔時,使用乾淨的軟布 即可。 若要進一步清潔,請使用 異丙醇。 請勿使用其他溶劑, 例 如乙醇、丙酮、己烷等。
- 問題 8:我可以變更顯示器的色彩設定嗎?
- 答: 可以,只要依照下列程序,您就可 透過螢幕顯示選單的控制按鈕變更 色彩設定。
- v 按「OK」(確定)顯示螢幕顯示選 單。
- v 按「Down Arrow」(向下箭頭)選取 「Color」(色彩)選項,再按「OK」 (確定)進入色彩設定,一共有下列三 種設定。
	- 1. 色溫;兩種設定:6500K 和 9300K。 將範圍設定為 6500K 時,面板會 顯示帶「暖色的紅白色調」;而 9300K 色溫則會產生帶「冷色的藍 白色調」。
	- 2. sRGB; 狺是一種標準設定, 可確 認不同裝置(例如數位相機、顯示 器、印表機、掃描器等)之間的色 彩交換正確無誤。
	- 3. User Define (使用者定義);使用者 可調整紅綠藍三色,自行選擇其偏 好的色彩設定。

# 註

測量物體受熱時散發的光線色彩。此量測 值以絕對刻度(克氏溫度)表示。2004K 等 較低的克氏溫度是紅色;9300K 等較高溫度 則是藍色。6504K 的中間溫度是白色。

- 問題 9:我可以將 LCD 顯示器連接到任何 PC、工作站或 Mac 嗎?
- 答: 可以。所有 Philips LCD 顯示器皆 完全相容於標準 PC、Mac 及工作 站。 若要將顯示器連接到 Mac 系 統,您可能需要使用纜線轉接器。 如需詳細資訊,建議您與 Philips 業 務代表聯絡。
- 問題 10:Philips LCD 顯示器是否支援 「Plug-and- Play」(隨插即用)?
- 答: 可以,顯示器相容於 Windows 8、Windows 7、 Vista、XP、NT、Mac OSX 及 Linux 的隨插即用功能。
- 問題 11:LCD 面板中的殘影、灼影或鬼影 是什麼?
- 答: 長時間連續顯示靜止或靜態影像會 導致螢幕產生「灼影」現象,此現 象亦稱為「殘影」或「鬼影」。 「灼影」、「殘影」或「鬼影」是 LCD 面板技術中的普遍現象。 在 大部分的情況下,「烙印」、「殘 影」或「鬼影」在關閉電源後,會 隨著時間逐漸消失。 不使用顯示器時,請務必啟動動態 螢幕保護程式。 如果 LCD 顯示器會顯示靜止的靜 態內容,則請務必啟動會定期更新 畫面的應用程式。

# ① 警告

沒有啟動螢幕保護程式,或沒有執行定期 畫面重新整理應用程式,可能會導致無法 消失或無法修復的嚴重「燒烙」、「影像 殘留」或「鬼影」現象。售後保證不包含 上述受損問題。

#### 問題 12:為什麼我的顯示器不能顯示清晰 文字,而是顯示鋸齒狀字元?

答: 使用 1366 x 768 @60 Hz 的原始解 析度時,LCD 顯示器可以達到最 佳效能。 若要達到最佳顯示器效 能,請使用此解析度。

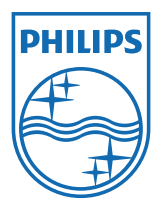

© 2013 Koninklijke Philips Electronics N. V. 版權所有。

Philips 和 Philips Shield Emblem 為 Koninklijke Philips Electronics N.V. 的註冊商標,並已獲得<br>Koninklijke Philips Electronics N.V. 授權使用。

規格如有變動,恕不另行通知。

版本: M5193V1T3